**Lycée des métiers domaine d'Eguilles.**

# **Formation REVIT**

**Christophe GRONFIER**

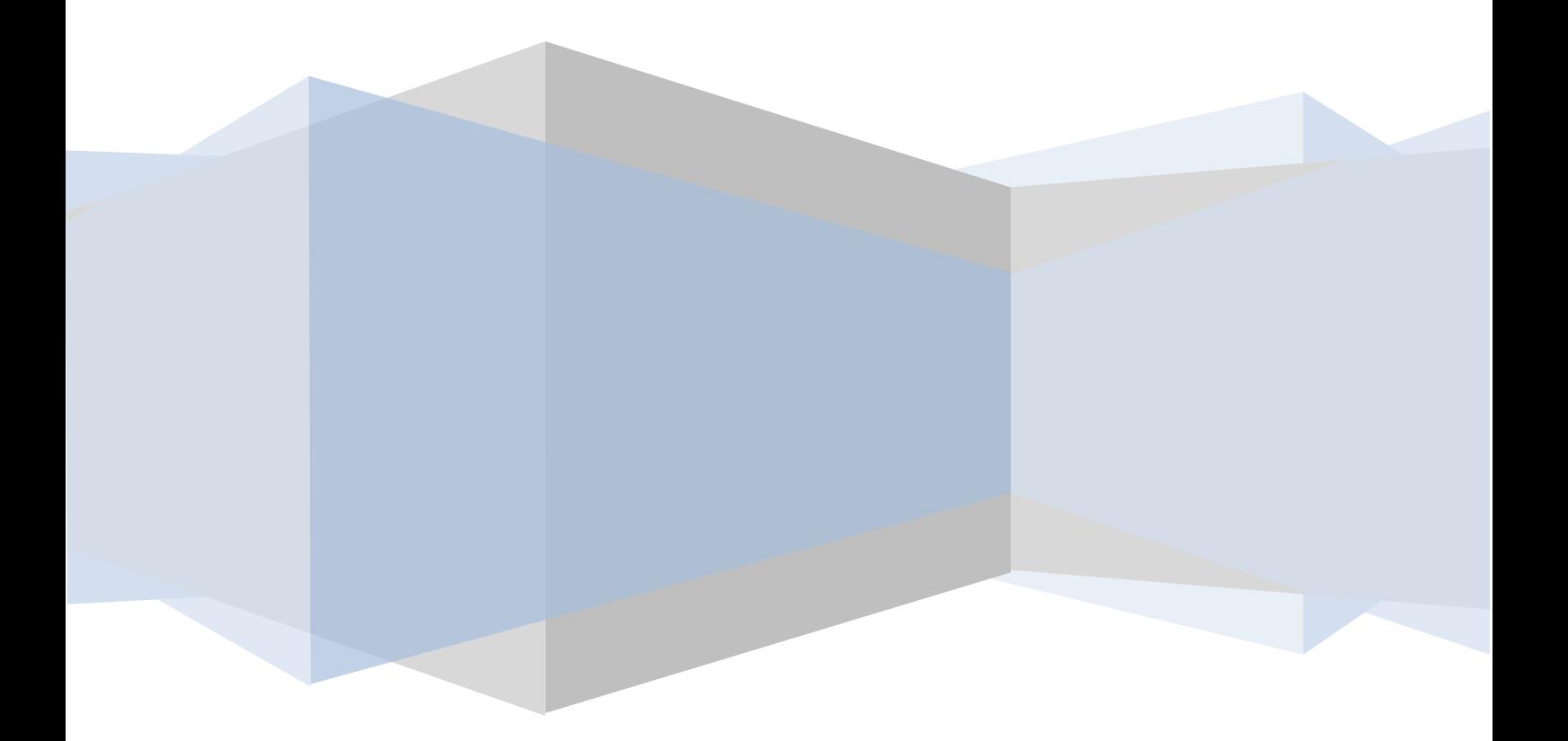

### SOMMAIRE

Chapitre 1 : Démarrer avec REVIT Architecture Chapitre 2 : Les outils de dessin 2D et de modification Chapitre 3 : Les niveaux et les quadrillages : Chapitre 4 : Les murs de base Chapitres 5 : les portes et les fenêtres Chapitre 6: les sols Chapitre 7 : Les propriétés des murs Chapitre 8 : Les murs empilés, les profils en reliefs et les profils en creux Chapitre 9: Les toits Chapitre 10: La cotation Chapitre 11 : les fondations Chapitre 12 : les plafonds Chapitre 13 : les composants Chapitre 14: les escaliers et les garde-corps Chapitre 15 : Les murs rideaux Chapitre 16 : les poteaux et les poutres Chapitre 17 : le texte et les étiquettes Chapitre 18 : les coupes et les repères de détails Chapitre 19 : Les nomenclatures, quantités et plan de surface Chapitre 20 : la mise en page et l'impression Chapitre 21 : les composants de site Chapitre 22 : le rendu et l'animation Chapitre 23 : Etude volumique d'un projet

### Chapitre 1 : Démarrer avec REVIT Architecture

#### Interface utilisateur

#### Page de démarrage :

Lors du lancement d'une nouvelle session Autodesk REVIT architecture, vous disposez d'une page proposant d'ouvrir ou créer soi un projet, soit une famille. Il indique également les derniers projets ou familles qui ont été utilisés.

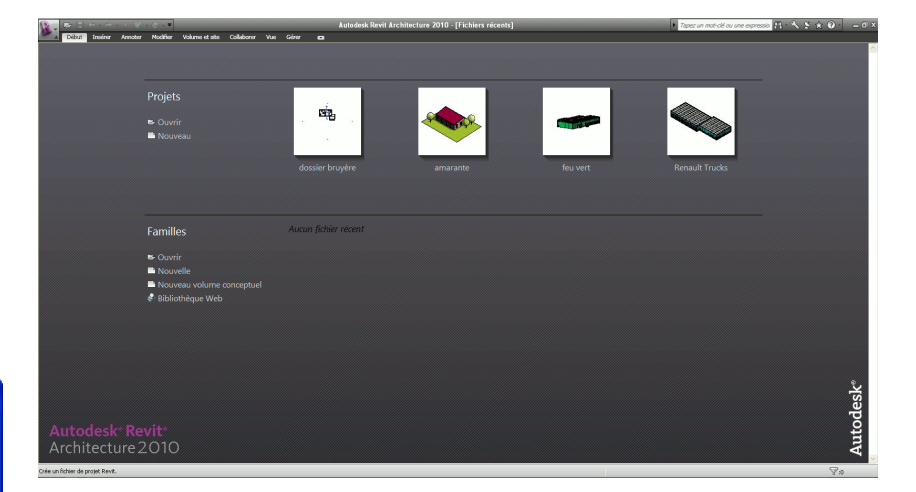

#### En sélectionnant **Nouveau**, une fenêtre s'affiche :

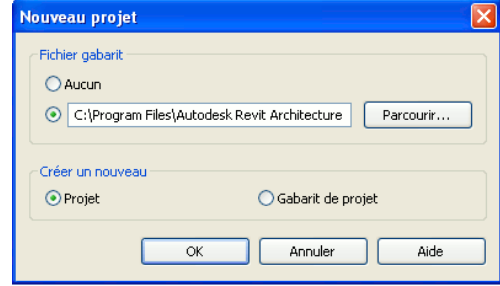

#### Présentation de l'interface :

Quand un nouveau projet est ouvert, l'interface se présente de cette manière :

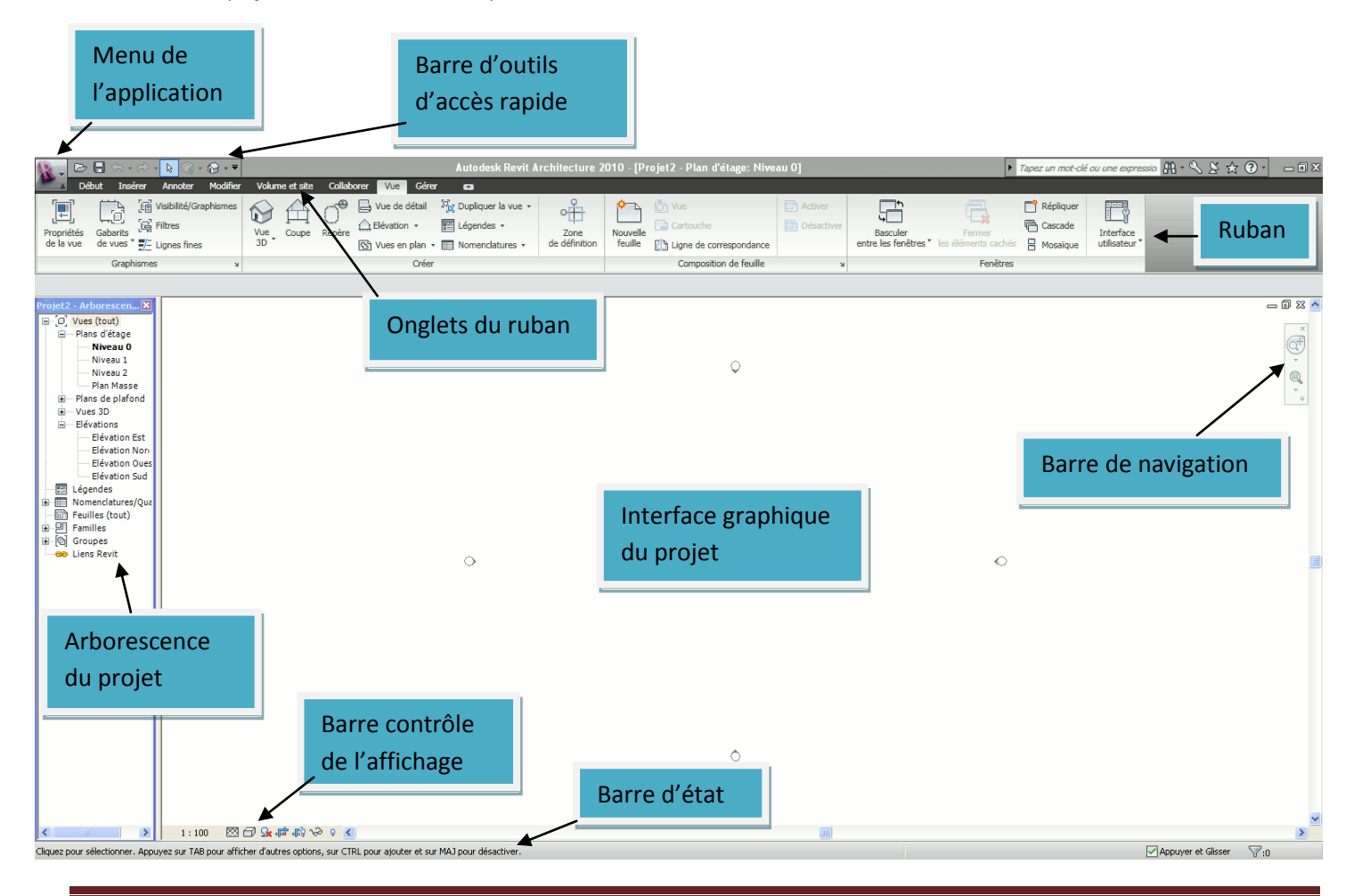

Christophe GRONFIER Page 3

Le menu de l'application offre l'accès à un grand nombre d'actions courantes : **nouveau, ouvrir, enregistrer, imprimer, exporter, publier ….**

Ainsi qu'une liste des derniers fichiers utilisés.

Un bouton **option** permet également d'intervenir sur certaines configurations de REVIT

#### Les menus contextuels :

Vous accédez à deux types de menus contextuels en utilisant le bouton droit de la souris dans l'interface graphique, selon la sélection ou non

d'un objet dans le projet

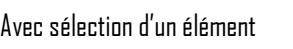

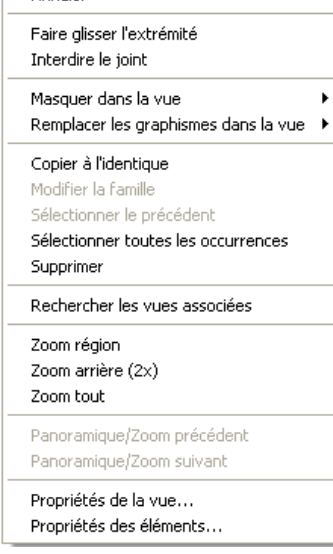

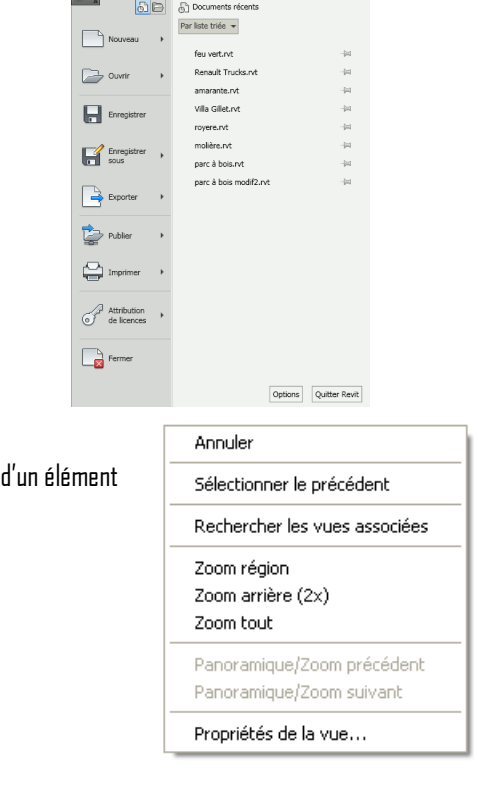

 $R$  ,  $\approx 5$  in  $\approx 1$  ,  $\approx 1$ 

Le ruban contient tous les outils nécessaires à la création d'un projet. Il est possible de personnaliser le ruban.

Les onglets de ruban contextuels : ils s'affichent lorsqu'on sélectionne un élément. Ils sont différenciés par leur couleur et ils sont automatiquement fermés une fois la modification réalisée.

Sans sélection

#### La barre de navigation :

Elle permet d'accéder aux outils de navigation : *View*Cube, disque de navigation, panoramique, outils de zoom.

#### Les outils de la barre de contrôle de l'affichage :

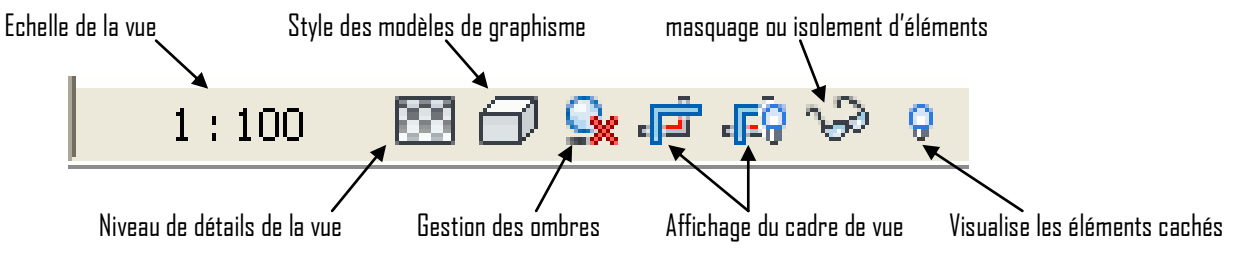

#### Arborescence du projet :

L'arborescence du projet est le gestionnaire des vues et des feuilles d'un projet. On gère son affichage à l'aide de la fonction **interface utilisateur**dans le panneau **fenêtre** de l'onglet **Vue**.

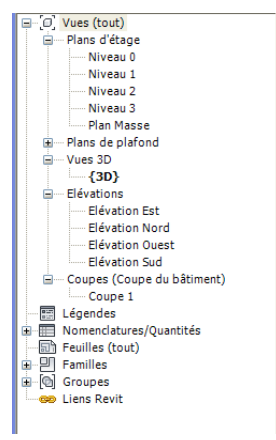

#### Se déplacer dans les vues/feuilles :

Il suffit de double-cliquer sur une vue pour l'afficher à l'écran. REVIT ne referme pas la vue en cours, ce qui signifie que les vues s'empilent les unes sur les autres. Vous pouvez afficher et gérer l'ensemble des fenêtre a partir de l'onglet **Vue** et le panneau **Fenêtre**.

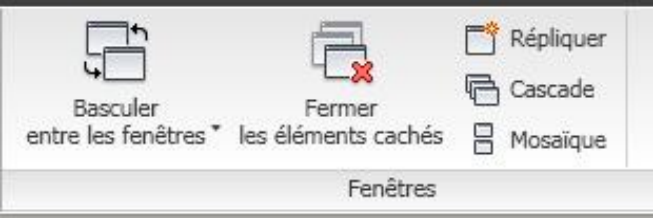

#### La sélection d'élément et le filtre de sélection.

Pour sélectionner un élément, il suffit de pointer avec le curseur de la souris sur une des arêtes de l'objet puis de cliquer.

Pour sélectionner plusieurs éléments vous créez un fenêtrage à partir de deux points :

- Si les points sont saisis de la gauche vers la droite, seuls les éléments entièrement compris dans la fenêtre sont sélectionnés,
- Si les points sont pris de la droite vers la gauche, les éléments entièrement et partiellement compris dans la fenêtre sont sélectionnés.

Vous filtrez un jeu de sélection de plusieurs éléments, à partir d'une sélection multiple, à partir de l'outil **filtre** (menu contextuel » sélection multiple)

Dans REVIT, vous utilisez également les touches du clavier suivantes :

- Touche Ctrl pour ajouter un élément à un jeu de sélection
- Touche Shift pour retirer un élément à un jeu de sélection
- Touche TAB pour activer un cycle de sélection (dans le cas d'éléments confondus) ou pour sélectionner une chaîne d'éléments (ligne, mur..)

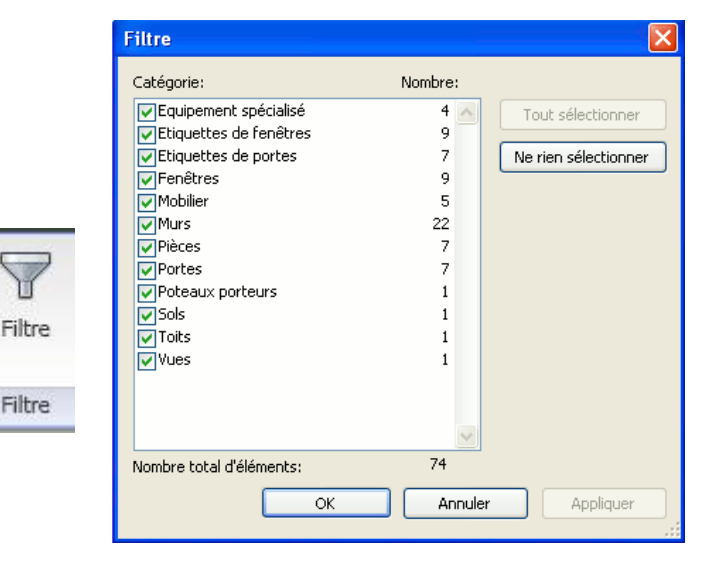

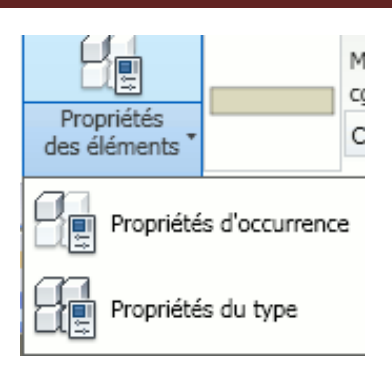

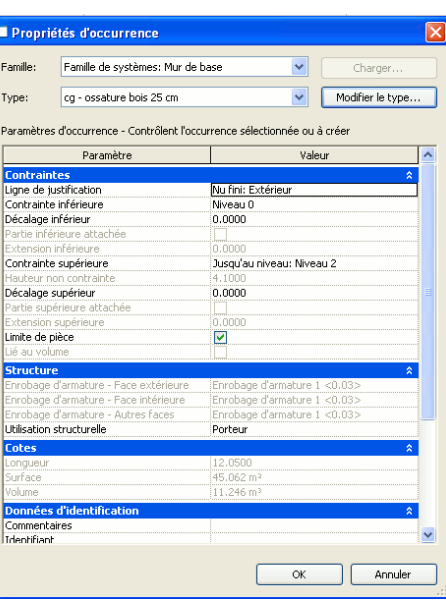

#### Propriétés d'occurrence

Les occurrences correspondent à des éléments réels, insérés dans le projet et situés à un emplacement donné du bâtiment ou sur une feuille de dessin. Chaque occurrence appartient à une famille et, au sein de cette famille, à un type particulier.

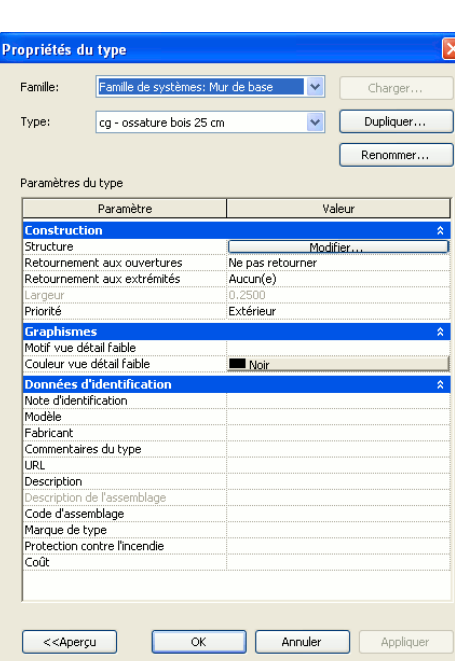

#### Propriétés du type

Chaque famille peut posséder différents types. Un type peut correspondre à une taille spécifique dans une famille, telle qu'une porte de 93x204. Un type peut correspondre à un style, tel qu'un style de cote.etc…

### Propriétés de la vue

Dans chaque vue, REVIT possède des propriétés spécifiques comme l'échelle, la visibilité, le niveau de détail, le mode d'affichage.

Accès soit par le clic droit ou **propriété de la vue** dans le panneau **graphismes** de l'onglet **Vue**

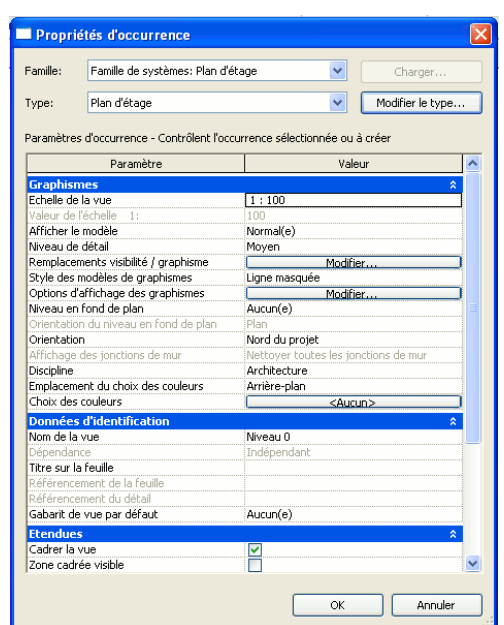

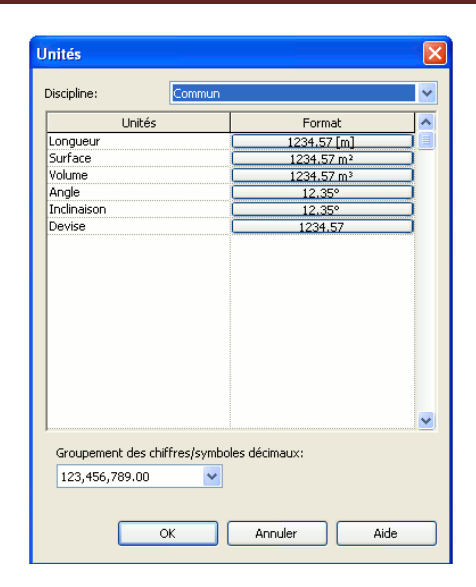

#### Unités de travail du projet :

Pour fixer les unités du projet, utilisez la fonction : **unités** du panneau **paramètres du projet**de l'onglet **Gérer**

### Accrochage aux objets et Cotes temporaires :

Ils sont paramétrés dans la boite de dialogues **accrochage** dans le panneau **paramètre de projet** de l'onglet **Gérer**

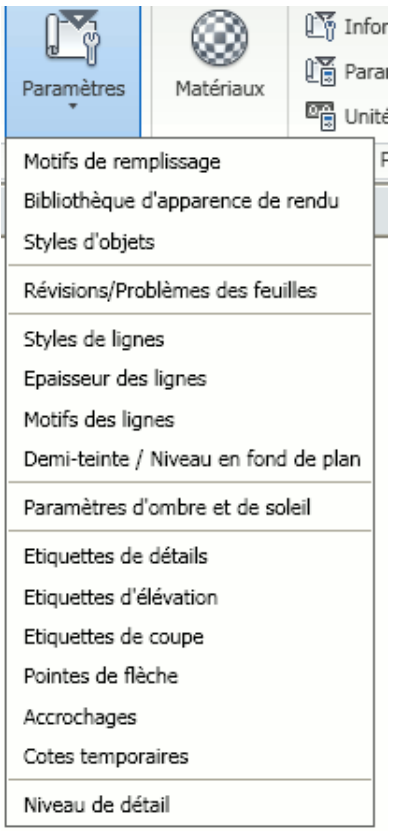

### Chapitre 2: Les outils de dessin 2D et de modification

REVIT vous propose toute une série d'outils 2D qui vous permettent de compléter des vues en plan, en coupe ou de détail.

Vous disposez de 2 fonctions pour dessiner des lignes :

### Les lignes de modèle

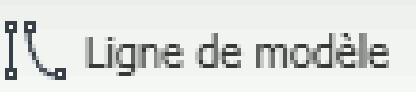

Les lignes de modèle sont assimilées à des lignes 3D que vous visualisez dans toutes les vues

### Les lignes de détail

Les lignes de détail sont des lignes 2D que vous ne visualisez que dans la vue ou elles sont tracées. Dans tous les cas les lignes utilisent des styles de lignes que vous pouvez paramétrer.

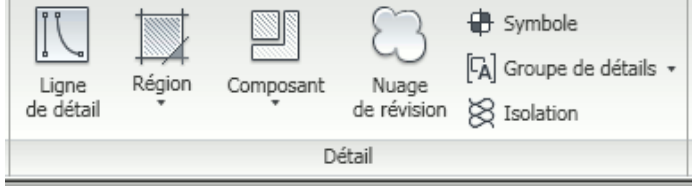

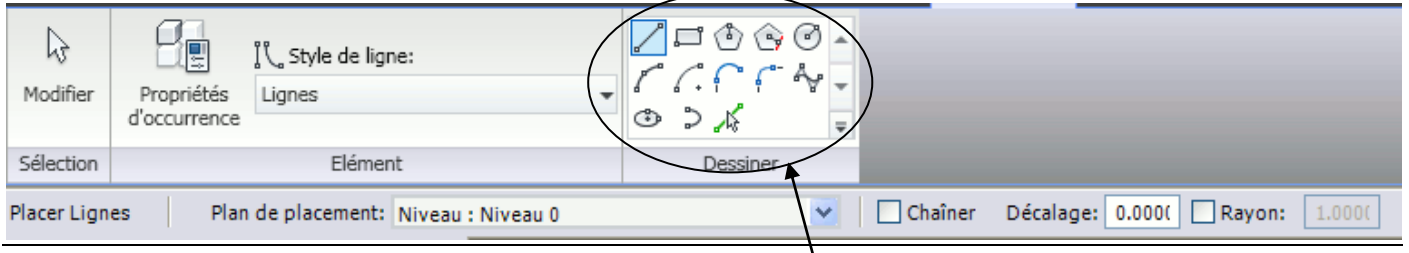

Vous pouvez tracer des esquisses autre que des segments droits, vous disposez des outils : rectangle, polygone, arc, ellipse….

### Les outils de modification :

On accède aux outils de modifications soit par l'onglet **modifier** et on peut **aligner, ajuster**, **prolonger, scinder et décaler** ; soit en cliquant sur un élément, ce qui lance un onglet contextuel **modifier**permettant de **déplacer, copier, faire une rotation, une symétrie, un réseau, l'échelle, verrouiller ou supprimer.**

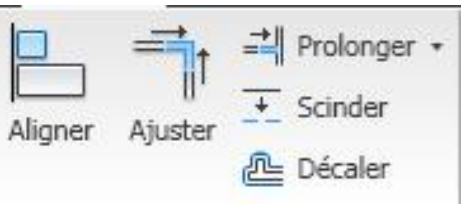

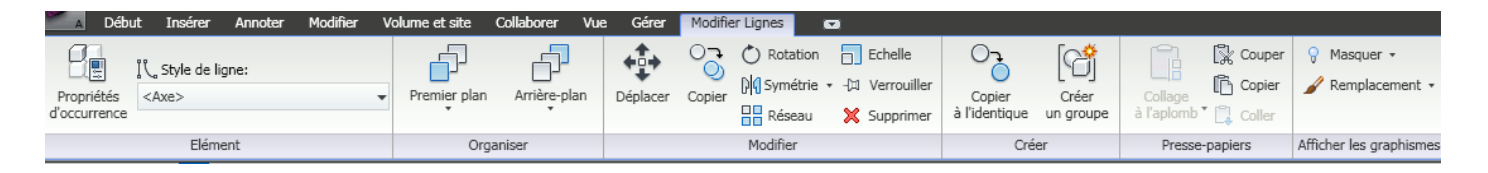

#### DECALER

Décale un objet en gardant ou non une copie.

Dans la barre de renseignements, saisir la valeur de décalage puis sélectionner l'élément et indiquer le coté de décalage.

AJUSTER/PROLONGER (un ou plusieurs éléments) Prolonge, ajuste des objets (formes 2D ou murs) Méthode : 1er ligne : ligne de référence

2° ligne : celle qui doit être modifiée (partie à conserver)

#### AJUSTER EN ANGLE

Permet de raccorder deux murs. Quand les murs se croisent, il faut sélectionner les parties à conserver.

#### **SCINDER**

Créer un point de coupure. Le curseur se transforme en couteau et il suffit de pointer la coupure désirée.

#### ALIGNER

Aligner une ligne ou autre (mur..) par rapport à une référence (ligne, murs…) Méthode : 1er ligne : ligne de référence 2° ligne : celle qui doit être modifiée A la fin de l'opération, un cadenas apparaît. S'il est verrouillé, les deux lignes sont liées (le déplacement de l'une déplacera l'autre)

#### DEPLACER / COPIER

Sélectionner les objets. Choisir l'outil **DEPLACER ou COPIER**. Indiquer un point de départ. Indiquer un point d'arrivée ou taper une distance.

#### **ROTATION**

Sélectionner les objets.

#### Choisir l'outil **ROTATION.**

Déplacer le centre de rotation en faisant un glisser déposé du point de pivot de rotation (au centre de l'élément par défaut). Indiquer un angle de départ. Indiquer un angle d'arrivée ou taper une valeur.

#### **SYMFTRIF**

Réaliser une symétrie par rapport à un axe de symétrie existant ou tracé.

#### **RESEAU**

Permet de créer un réseau linéaire ou radial d'éléments. Dans la barre d'options, vous choisissez :

Le type de réseau : linéaire ou polaire

Le fait de grouper et associer les éléments

Le nombre d'éléments du réseau

La distance entre les deux premiers éléments ou la distance totale du réseau.

Lorsqu'on réalise un réseau polaire, on peut comme avec l'outil rotation, déplacer le centre de rotation

#### **ECHELLE**

Cet outil est disponible uniquement pour les lignes, les murs, les images, les importations, les plans de référence et la position des cotes.

## Chapitre 3 : Les niveaux et les quadrillages :

Créer un niveau :

Passer en vue Elévation en naviguant dans l'arborescence du projet:

Dans la catégorie : **Outils de Base** – sélectionner l'outil **NIVEAU**

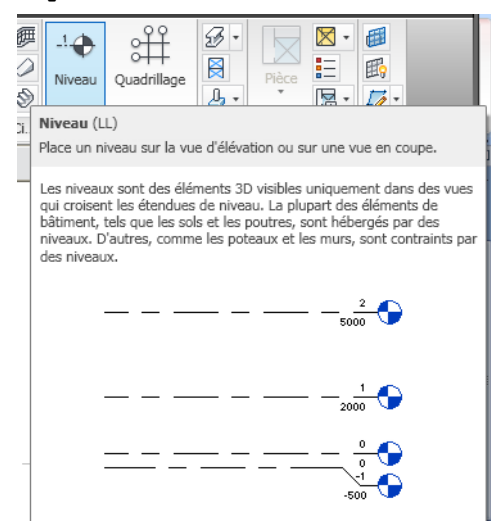

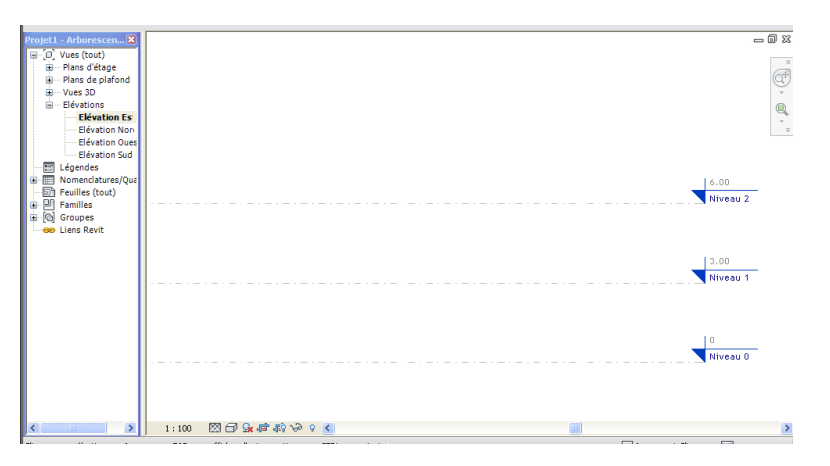

Alignez la souris sur la gauche du niveau précèdent et se déplacer vers le haut, une cote temporaire apparaît, soit vous entrez la cote, soit vous positionner approximativement et modifierez par la suite.

Alignez-vous ensuite sur la droite du niveau pour créer la deuxième extrémité. Le niveau est créé ainsi que dans les autres vues d'élévation.

Vous pouvez renommer ou modifier le niveau en cliquant sur le niveau puis en cliquant soit sur le nom soit sur l'altitude.

Pour créer un niveau non référencé dans l'arborescence du projet, décochez l'option « réaliser une vue en plan ».

Notez que REVIT incrémente le nom des éléments par rapport au dernier élément créé.

Edition des niveaux :

Un symbole de contrôle 3D (cercle vide) permet de redimensionner l'étendue des données dans toutes les autres vues.

Un symbole de contrôle 2D (cercle plein) permet de redimensionnez uniquement dans la vue concernée.

Un symbole de contrôle d'affichage (case à cocher) permet d'afficher ou pas l'étiquette des niveaux.

Un symbole de contrôle de verrouillage permet de contraindre ou libérer des niveaux.

Un symbole de contrôle de segmentation (petite vague) permet d'éviter les chevauchements de niveaux

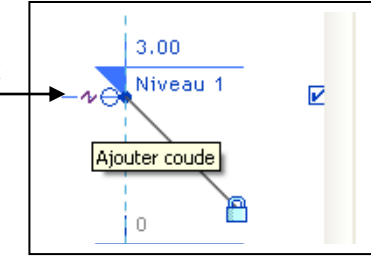

#### **Formation REVIT**

#### Les quadrillages

Les quadrillages définissent la trame horizontale du bâtiment. Ils permettent de fixer la structure porteuse (poteau, mur..)

On se positionne en vue d'étage, puis on lance la fonction **quadrillage** de l'onglet **début**

On clic sur un premier point puis on se déplace pour positionner le deuxième point.

Pour renommer il suffit de cliquer sur le texte et changer l'annotation.

Pour créer un nouveau repère on se place à proximité du repère précédent, une cote temporaire s'affiche et on positionne notre nouvelle ligne.

Pour l'édition des quadrillages, on utilise les mêmes fonctions que pour les niveaux :

> Un symbole de contrôle 3D. Un symbole de contrôle 2D. Un symbole de contrôle d'affichage. Un symbole de contrôle de verrouillage. Un symbole de contrôle de segmentation.

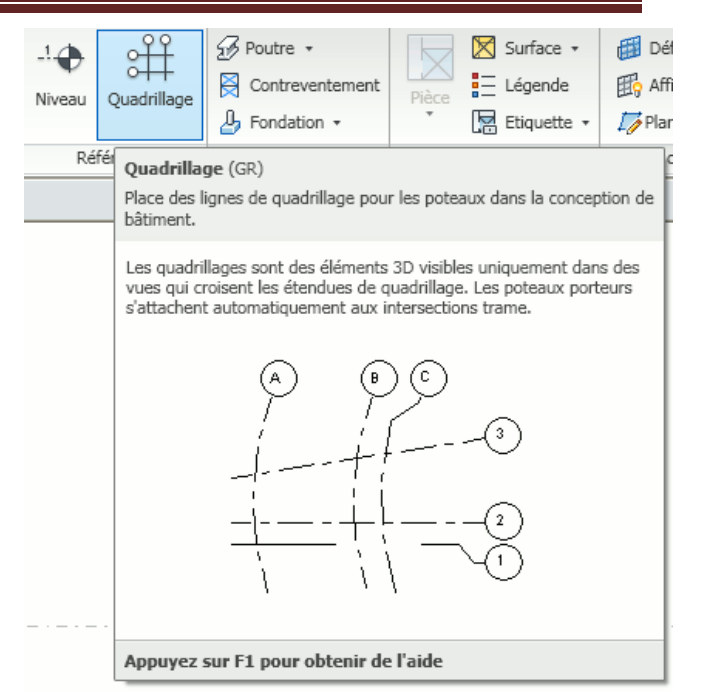

![](_page_10_Figure_10.jpeg)

 $\mathbb{F}^{\mathsf{I} \text{Toit}}$  .

**R** Meneau

 $S \star 0$ 

 $\mathcal{Q}$ 

I

 $\mathbb{C}$ 

Ŧ

□

#### Plafond Quadrilla ∫<br>lesol • Mur (WA) Ils se retrouvent • Dans la catégorie : **Outils de Bas**e : .<br>2000 00 0 Barre de renseignements spécifiques à l'outil : Autodesk Revit Architecture 2010 - [Projet1 - Pla... Tapez un mot-clé ou une expressio Ē a . Collaborer Vue Gérer <mark>Pilacer Mur</mark> Modifier Volume et site Tr  $\bullet$  $\boxed{\phantom{a}}$  $\theta$  $\mathbb{Z}$ Mur de base Liste des Générique - Ext. 200 mm Modifier Propriétés<br>des éléments Changer le type d'élément différents styles Œ ı. Sélection de murs $Flar$ Dessiner Ligne de justification: Axe du mur  $\vee$   $\vee$  Chaîner Décalage: 0.000( Rayon: 1.000) Placer Mur Hauteur: Sans contrainte  $\vee$  2.7500 Hauteur | Choix de la justification 1) Création manuelle Sélectionner le type de mur dans la liste déroulante Sélectionner la justification  $\boxed{\phantom{a}}$ Renseigner la hauteur (ou la contrainte)  $\mathcal{C} \subset$ Sélectionner l'outil Ćß  $\equiv$ Cliquer sur pour créer un mur point par point. Dessiner 2) Transformer des lignes en mur Sélectionner le type de mur dans la liste déroulante Sélectionner la justification Renseigner la hauteur (ou la contrainte)  $\equiv$ Sélectionner l'outil Choisir des lignes Cliquer sur des lignes pour les convertir en murs 3) Modifier un mur Changer le type de mur : Sélectionner le mur et choisir un autre type de mur dans liste

Chapitre 4 : Les murs de base

4) Hauteur d'un mur :

Sélectionner le mur, puis clic droit et choisir Propriétés des éléments

Lors de la création d'un mur, régler la hauteur dans la ligne de renseignements :

La meilleure méthode avec Revit consiste à utiliser les contraintes par niveau : il suffira de contraindre la hauteur d'un mur à un niveau paramétrable dans la vue Elévation.

Pour contraindre la hauteur d'un mur :

Sélectionner tous les murs (Mettre le curseur sur un mur + tabulation : tous les murs sont repérés)

Clic droit / Propriétés des éléments. Dans la catégorie Contrainte Supérieure, choisir un niveau:

5) Changer la justification du mur :

Dans les contraintes, changer la « ligne de justification »

Seule la justification se déplace.

Le mur, lui ne bouge pas.

Le sens de tracé des murs sous Revit Architecture est le sens horaire. Ceci est nécessaire pour que le côté extérieur du mur se retrouve bien du côté extérieur du bâtiment.

Lorsque vous sélectionnez un mur dans votre projet une double flèche s'affiche, elle permet d'inverser le sens du mur. Cette double flèche s'affiche toujours du côté extérieur du mur.

Venons-en à la justification des murs, 6 modes différents sont proposés :

- Axe du mur (a)

- Axe porteur (b)
- Nu Fini extérieur (c)
- Nu Porteur extérieur (d)
- Nu Fini intérieur (e)
- Nu Porteur intérieur (f)

La notion de porteur fait référence à la/aux couche(s) qui se trouve(nt) entre les couches "limite principale" dans l'éditeur de la structure du type de mur.

![](_page_12_Picture_142.jpeg)

![](_page_12_Figure_23.jpeg)

![](_page_12_Picture_143.jpeg)

![](_page_12_Figure_25.jpeg)

![](_page_12_Figure_28.jpeg)

![](_page_13_Picture_66.jpeg)

Soit la liste des styles de portes ou fenêtres est disponibles dans le projet, soitvous devez charger le style que vous souhaiter à partir du disque dur.

La bibliothèque installée avec Revit est accessible depuis le raccourci « METRIC LIBRARY » Les familles de fenêtres ou portes sont comme toutes les familles Revit des fichiers de type .RFA.

![](_page_13_Picture_67.jpeg)

Une fois le style d'ouverture choisie, il suffit de ce placer sur un mur pour la positionner.

![](_page_13_Figure_6.jpeg)

Des symboles de contrôle permettent d'inverser le sens d'ouverture, d'orientation. Des étiquettes peuvent être ou non positionnées. Et les propriétés de l'élément peuvent être modifiées davantage par l'intermédiaire des propriétés de type et d'occurrence.

![](_page_14_Picture_1.jpeg)

Il existe deux principales méthodes pour créer un sol :

![](_page_14_Figure_3.jpeg)

METHODE 1 :

Utiliser « Lignes » pour créer le sol. Créer le contour du sol avec les outils de dessin 2D tels que lignes, arc,…. Vérifier les Propriétés du Sol. Choisir Finir l'esquisse pour enregistrer la création du Sol.

![](_page_14_Picture_6.jpeg)

METHODE 2 :

Choisir des murs pour créer le sol.

Positionner le curseur sur un mur (avec Tabulation puis clic pour sélectionner tous les murs).

Un repère pointillé apparaît à l'intérieur ou à l'extérieur du mur afin de définir l'emplacement du nez de la dalle.

Le contour du sol apparaît en magenta.

![](_page_14_Picture_12.jpeg)

Choisir **Finir l'esquisse** pour enregistrer la création du Sol.

Dans une vue en élévation, le sol par défaut est créé en dessous du niveau.

Ce paramétrage s'effectue dans le Propriétés du sol lors de la création du sol ou dans les Propriétés des éléments une fois le sol créé.

![](_page_15_Picture_1.jpeg)

#### LES PROPRIETES DU SOL : Permet de vérifier le style de sol par défaut (Béton 250 mm) Permet de créer un style de sol

![](_page_15_Picture_28.jpeg)

Les styles de sols doivent être sauvegardés dans le fichier Gabarit.

### Chapitre 7 : Les propriétés des murs

Pour modifier les propriétés d'un mur, on sélectionne le mur concerné puis on ouvre la fenêtre **propriété de type**.

Pour éviter de modifier pour toute la suite du projet le type du mur utilisé, on va le **dupliquer**et lui donner un nouveau nom.

![](_page_16_Picture_76.jpeg)

Une fois la création du nouveau mur effectuée, on va réaliser les modifications en cliquant sur **modifier**.

Une fenêtre de dialogue s'ouvre indiquant la constitution de notre mur.(si la fenêtre ne s'affiche pas complètement appuyer sur aperçu)

![](_page_16_Picture_77.jpeg)

![](_page_16_Picture_78.jpeg)

Pour insérer une nouvelle couche, on clique sur **insérer** et d'indiquer les différentes propriétés désirées. Si la couche n'est pas positionnée correctement dans le mur on peut la **monter** ou la **descendre** dans notre structure de mur.

Dans la structure du mur vous avez 2 lignes qu'on ne peut pas supprimer et qui n'ont pas d'épaisseur : limite de couche. Ces couches délimitent les faces du porteur. Ce qui influence le tracer des murs.

![](_page_17_Picture_75.jpeg)

Dans cette fenêtre chaque couche constituant le mur est définie par les propriétés suivantes :

- Priorité
- Matériaux
- Epaisseur
- Enveloppes

Priorité : permet d'indiquer des priorités de couche de 1 à 5 (1 étant la valeur la plus prioritaire)

![](_page_17_Picture_76.jpeg)

Matériaux : chaque couches se voit attribuer un matériaux qui défini sa représentation en plan, en coupe, en 3D et en rendu..

![](_page_17_Picture_77.jpeg)

Epaisseur : épaisseur réglée dans l'unité du projet

Enveloppes : cette propriété permet de préciser si la couche a la possibilité de se rabattre aux extrémités du mur ou sur les tableaux.

### Chapitre 8 : Les murs empilés, les profils en reliefs et les profils en creux

Les murs empilés :

Ils permettent de définir différentes épaisseurs (et propriétés) de murs à différentes hauteur

On les trouve dans l'onglet **Début**, panneau **création** et **mur**

![](_page_18_Figure_5.jpeg)

Vous choisissez un mur empilé dans les types de mur puis on procédera de la même manière que pour un mur de base en dupliquant puis modifiant les propriétés.

![](_page_18_Picture_105.jpeg)

Dans les murs empilés, un et un seul des murs de base qui le compose à une hauteur variable.

#### Les profils en reliefs et en creux :

Les profils ne peuvent s'appliquer que sur des murs et en travaillant sur une élévation ou une 3D.

On accède à la fonction par l'onglet **début**, le panneau **création** puis dans **mur**, **profil en relief ou en creux**.

De même que pour n'importe quel élément on peut aller chercher un profil dans la bibliothèque en le chargeant.

Et le positionnement du profil peut se faire après coup en cliquant sur le profil et modifiant la cotation temporaire.

![](_page_19_Picture_121.jpeg)

Remarque :

Les profils en creux et en relief peuvent se positionner directement sur un mur de base auquel on a modifié des propriétés.

Pour cela on sélectionne le mur, on ouvre la boîte de dialogue **propriété de type** puis on **duplique**, on renomme et on **modifie**.

Dans la fenêtre de dialogue qui s'ouvre, on trouve en partie basse la création de profils en relief et en creux. On clique sur le profil désiré, une nouvelle fenêtre s'ouvre et c'est ici qu'on va aller charger un profil et lui définir son positionnement sur le mur.

![](_page_19_Figure_11.jpeg)

![](_page_20_Figure_1.jpeg)

Remarque :

Pour ne pas générer une pente, il suffit de décocher le paramètre INCLINAISON dans la ligne de renseignements. Ne pas oublier de sélectionner FINIR LE TOIT pour terminer la création du toit.

CREATION D'UN PIGNON :

Sélectionner les murs

Dans la ligne de renseignements, sélectionner ATTACHER puis sélectionner le toit. Le pignon est créé.

![](_page_20_Picture_7.jpeg)

#### CREATION D'UN TOIT PAR EXTRUSION :

Se placer en vue 3D. Dans la catégorie : **Outils de Base** – sélectionner l'outil **TOIT – PAR EXTRUSION**

Choisir dans la boite de dialogue le plan de travail pour esquisser le profil du toit par extrusion

![](_page_21_Picture_120.jpeg)

Sélectionner ensuite une face de mur pour indiquer le plan de travail.

Se placer en vue Elévation.

Créer le profil avec l'outil **LIGNE**.

Ne pas oublier de sélectionner **FINIR L'ESQUISSE** pour terminer la création du toit. Attacher le mur si nécessaire.

![](_page_21_Figure_9.jpeg)

#### EDITER UN TOIT :

Pour modifier un toit, sélectionner et cliquer sur **MODIFIER** dans la ligne de renseignements.

Il est ainsi possible de :

- Modifier la pente de toit
- Supprimer la pente de toit (dans la ligne de renseignements, décocher INCLINAISON)
- Passer d'un toit deux pentes à un toit quatre pentes (changer les inclinaisons. S'il y avait des pignons, ils s'effacent d'eux même)
- Modifier un toit terrasse en toit à différentes pentes :

Sélectionner le toit terrasse et dans la ligne de renseignements :

Il est possible d'ajouter des points de contrôle, des lignes scission et de les déplacer afin de modifier le toit terrasse.

![](_page_21_Picture_19.jpeg)

#### TOIT AVEC FLECHES D'INCLINAISON :

Une flèche d'inclinaison permet d'indiquer une hauteur de faîtage lors de la création du toit.

Créer un toit par tracé en sélectionnant par exemple des murs comme limite de toit.

Ne pas cocher **INCLINAISON** lors de la création.

Créer une **LIGNE DE BASE** pour matérialiser le faîtage

Créer deux **FLECHES D'INCLINAISON** en paramétrant leurs Propriétés (Décalage de la Hauteur)

![](_page_22_Picture_49.jpeg)

Chapitre 10: La cotation

![](_page_23_Picture_67.jpeg)

Plusieurs types de cotation existent sur REVIT, on les retrouve dans l'onglet **Annoter** puis **cote**

La **cotation linéaire** permet de coter un élément en cliquant sur les 2 limites, sachant que cette cotation sera soit horizontal ou soit vertical.

![](_page_23_Figure_5.jpeg)

La **cotation angulaire** est réalisée en cliquant sur les 2 limites (possibilité de définir des faces, des axes….)

![](_page_23_Figure_7.jpeg)

La **cotation radiale et longueur d'arc** est réalisée en sélectionnant l'élément à coter.

![](_page_23_Figure_9.jpeg)

La **cotation alignée**, elle, permet de moduler davantage la cotation. Elle se réalise en sélectionnant directement un mur et par l'intermédiaire d'option de spécifier si la cotation prend en compte les ouvertures, les intersections de mur, les quadrillages ou uniquement l'élément.

![](_page_23_Picture_68.jpeg)

On peut également réaliser des **cotes d'élévation, de coordonnées et des annotations d'inclinaison**.

- A Cote d'élévation
- √ Cote de coordonnées
- Annotation de l'inclinaison à un point sélectionné

### Chapitre 11 : les fondations

Pour réaliser les fondations, 3 outils sont à disposition à partir de l'outil de base **fondation** :

**Fondation de mur, fondation isolée et radier**

Pour réaliser les fondations, il faut au préalable réaliser les murs et poteaux qui seront soutenus par les fondations.  $\mathsf L$ 

Une fois le type semelle choisie, sélectionner le mur ou le poteau et la fondation se positionne automatiquement sous l'élément.

![](_page_24_Picture_10.jpeg)

Les fondations peuvent être modifiées et différentes semelles existent et peuvent se charger à partir de la bibliothèque des familles.

![](_page_24_Picture_70.jpeg)

![](_page_24_Picture_13.jpeg)

![](_page_24_Picture_71.jpeg)

![](_page_24_Picture_72.jpeg)

**@Gi** 

⊘ Ra

### Chapitre 12: les plafonds

L'outil **plafond** se trouve dans le ruban **début**et **création**

Pour réaliser un plafond : 2 possibilités, soit en dessinant l'esquisse du plafond, soit par la fonction plafond automatique, qui détecte automatiquement des contours fermés de murs.

![](_page_25_Figure_4.jpeg)

Remarque : le plafond se trace dans le niveau sélectionné et ce à une distance spécifique de ce niveau pouvant être modifié dans les propriétés de l'élément..

![](_page_25_Picture_138.jpeg)

![](_page_25_Picture_139.jpeg)

A Texte 3D

Toit + EI Système de mur-rideaux

Plafond  $Cr$ 

 $Pa$  $pi$ 

 $n<sub>i</sub>$ 

 $Ap$ 

 $\Box$  Sol

Plafond | Quadrillage du mur-rideau | [ Ligne de modèle

### Chapitre 13 : les composants

Dans l'onglet composant 2 possibilités : soit placer un composant, soit créer in situ c'està-dire créer un composant spécifique au projet..

Les composants sont tous les éléments qui permettent de meubler et d'équiper le bâtiment réalisé.

![](_page_25_Picture_140.jpeg)

![](_page_25_Picture_12.jpeg)

#### **Formation REVIT**

### Chapitre 14 : les escaliers et les garde-corps

Escalier se trouve dans l'onglet **début**et **circulation**

2 méthodes pour tracer un escalier :

1 ère méthode :

On se place dans le niveau de départ de l'escalier. On sélectionne volée, puis dans les propriétés on vérifie le niveau d'arrivée de l'escalier, par défaut le niveau d'arrivée est celui du niveau suivant.

Lorsque on clique pour indiquer le point de départ de l'escalier, automatiquement REVIT calcule le nombre de marche et propose un rectangle enveloppe pour l'escalier. Soit on respecte ce rectangle, soit on peut ajouter des paliers en cliquant des points intermédiaires pour positionner les paliers.

![](_page_26_Picture_7.jpeg)

![](_page_26_Picture_112.jpeg)

![](_page_26_Figure_9.jpeg)

![](_page_26_Figure_10.jpeg)

Cette méthode permet également de réaliser un quart tournant en remplacement du palier par l'intermédiaire du dessin d'un arc.

2 ème méthode :

Toujours en se plaçant au niveau de départ de l'escalier et en vérifiant le niveau d'arrivée. On va cette fois dessiner l'esquisse de l'escalier avec les limites et les contremarches. Ce qui permettra notamment de tracer les escaliers balancés.

Cette méthode nécessite de tracer l'escalier avec des lignes de détails auparavant

![](_page_26_Picture_15.jpeg)

Pour créer un garde-corps, lancer la fonction **garde-corps** dans le panneau **circulation** de l'onglet **Début**.

@ Garde-corps

Choisir le type de garde-corps puis dessiner avec les outils d'esquisse. Puis validez à la fin du tracé.

![](_page_27_Picture_57.jpeg)

Pour un escalier, par défaut, un garde-corps est associé. Si vous l'effacez, vous pouvez le recréer en utilisant l'outil **définir l'hôte pour le gardecorps**. Cette fonction permet de suivre la pente de l'escalier sélectionné et non de se retrouver à plat.

Les garde-corps peuvent également être modifiés, pour cela lancez la fonction **Propriété du type** et intervenez sur les barreaux ou les traverses, ou bien d'autres éléments

![](_page_27_Picture_58.jpeg)

![](_page_27_Picture_8.jpeg)

![](_page_28_Figure_1.jpeg)

Plusieurs murs rideaux sont proposés par défaut, 3 sont déjà totalement ou partiellement prêts. Un autre le **mur simple** permet de réaliser le type de mur rideau souhaité. On le sélectionne et on trace notre mur dans le niveau désiré. On remarque que le mur est pour l'instant uniquement constitué que d'un panneau de verre.

![](_page_28_Figure_3.jpeg)

A partir de l'outil quadrillage de mur rideau, on vient ajouter un quadrillage vertical et/ou horizontal et pas obligatoirement sur toute la hauteur et toute la longueur.

![](_page_28_Figure_5.jpeg)

Placer Quadrillage du mur-rideau

![](_page_28_Figure_7.jpeg)

Puis dans un deuxième temps on vient positionner les meneaux sur le quadrillage réalisé à partir de l'outil **Meneau**. Comme pour d'autres éléments, on peut choisir le style de profil de meneaux dans la bibliothèque des familles.

![](_page_29_Picture_2.jpeg)

C

Poteau architectural

Poteau porteur

### Chapitre 16 : les poteaux et les poutres

Il existe 2 types de poteaux :

Les **poteaux architecturaux** ne sont pas porteurs et donne uniquement un aspect décoratif.

Les **poteaux porteurs** eux acceptent de porter une poutre.

A noter que les familles de ces 2 types de poteaux ne se trouvent pas au même endroit dans la bibliothèque.

![](_page_29_Picture_139.jpeg)

Pour créer un poteau porteur. On lance la fonction **poteau** puis **poteau porteur**dans le panneau **création** de l'onglet **début**. Ensuite on choisit un poteau sinon on charge un nouveau poteau. Puis soit on positionne le poteau à un certains endroit, soit on positionne un ou plusieurs poteaux par rapport à un quadrillage.

![](_page_29_Picture_10.jpeg)

![](_page_30_Figure_1.jpeg)

 $2^{\text{\tiny nme}}$  méthode : on réalise directement un système de poutre avec une justification et un entraxe défini, le tracé de se système de poutre se faisant par l'intermédiaire des outils d'esquisse et le sens de portée pouvant varier.

![](_page_30_Figure_3.jpeg)

Dans un système de poutre on peut également créer des trémies en modifiant le réseau de poutres. Ce qui permet de couper automatiquement certaines poutres et ainsi de dessiner par la suite un chevêtre.

![](_page_30_Figure_5.jpeg)

### Chapitre 17 : le texte et les étiquettes

#### Le texte :

Création de texte à partir de l'onglet Annoter et panneau texte.

On peut sélectionner le type de texte, le format, la justification, le repère.

![](_page_31_Picture_88.jpeg)

Une fois réalisé, le texte peut être modifié.

![](_page_31_Picture_89.jpeg)

ABC

Orthographe

¥

Texte

Texte

Les étiquettes :

Avant de réaliser cette procédure, vous devez décider des éléments auxquels vous souhaitez attribuer une étiquette et charger les étiquettes nécessaires.

![](_page_31_Picture_90.jpeg)

L'utilisation des étiquettes nécessite d'avoir donné le maximum d'informations et ce de façon précise pour l'ensemble des éléments.

Exemple pour la fonction Matériaux : en cliquant sur les différents éléments du dessin, on obtient automatiquement le repérage de tous les éléments, très pratique pour les dessins de détails.

#### Maconnerie - Enduit

![](_page_31_Figure_14.jpeg)

![](_page_31_Picture_91.jpeg)

### Chapitre 18 : les coupes et les repères de détails

Dans un projet, vous créer des coupes en positionnant une ligne de coupe à partir de 2 points d'extrémité. Le trait de coupe peut être brisé.

![](_page_32_Picture_3.jpeg)

#### Pour créer la coupe fonction **Coupe** du panneau **Créer**de l'onglet **Vue**.

Puis on clique les deux points d'extrémité de la ligne de coupe. Une fois réalisé, on peut agir sur différents points de contrôle de la ligne de coupe ou de la surface de coupe.

![](_page_32_Picture_71.jpeg)

Pour réaliser une coupe brisée, on sélectionne la coupe et on utilise la fonction **scinder le segment**.

Cliquez le point de coupure puis déplacer un des deux segments pour définir son emplacement.

![](_page_32_Figure_9.jpeg)

![](_page_32_Picture_10.jpeg)

#### **Formation REVIT**

Les repères de détails :

A partir de l'onglet **Vue**, le panneau **Créer** puis **Repère**

Définir la zone de détail sur une vue et une fois définie, une coupe de détails est créée dans l'arborescence du projet. Vous pouvez ensuite renommer la vue et réaliser des modifications à partir des propriétés de type et d'occurrence.

![](_page_33_Figure_4.jpeg)

 $\oplus$ Vue de détail <sup>[स</sup>ुन्] Dupliquer la vue ▼ Elévation ■ Légendes ▼ Repère Zone de définition B Vues en plan ▼ **EE** Nomenclatures ▼

Repère

Crée un repère sur la vue.

Les repères (de plan ou de vue) isolent une partie de la géométrie du<br>modèle pour afficher un plus grand niveau de détail. Les repères de<br>référence permettent de référencer une vue plusieurs fois dans un<br>projet.

![](_page_33_Figure_9.jpeg)

Appuyez sur F1 pour obtenir de l'aide

![](_page_33_Picture_80.jpeg)

A partir du repère de détails vous pouvez ensuite réaliser des modifications à partir des outils d'annotation.

### Chapitre 19 : Les nomenclatures, quantités et plan de surface

REVIT permet de réaliser des plans de surfaces, des légendes en couleurs ainsi que différents tableaux regroupant les informations liées aux éléments du projet.

> Pièce  $170m$

Pour créer des surfaces de pièces, nous utilisons les icônes du panneau **pièces et surface** de l'onglet **début**.

Mais avant d'utiliser la commande, on va **dupliquer** la vue sur laquelle on souhaite définir les surfaces afin d'alléger le plan.

Une fois dupliquer, on sélectionne pièce et on se positionne sur les surfaces de pièces à définir, automatiquement REVIT détecte les limites d'une pièce. Par contre dans le cas de pièce sans délimitation précise, on utilisera la fonction ligne de séparation de pièce qui permet d'indiquer la limite entre chaque zone.

Pièce

![](_page_34_Figure_7.jpeg)

Pièce

Par défaut REVIT indique pièce et la surface. Le nom peut évidement être changer en double cliquant sur pièce.

Ce plan contient à présent les noms et les surfaces. On va maintenant exploiter ces informations sous forme de tableau. Pour créer un tableau on utilise la fonction **Nomenclature/quantité** du panneau **Créer**de l'onglet **Vue.**

La boîte de dialogue **Nouvelle nomenclature** s'affiche et vous permet de choisir la catégorie de la nomenclature et d'indiquer le nom de cette nomenclature

![](_page_34_Picture_11.jpeg)

Pièce

 $17.40 m$ 

![](_page_34_Picture_12.jpeg)

Validez la première boîte de dialogue puis choisir les champs dans la nouvelle boîte de dialogue en cliquant sur ajouter. Vous pouvez créer des champs personnalisés avec les boutons Paramètre ou Valeur calculée.

Ensuite il faut régler les propriétés des autres onglets : **filtre, tri/regroupement, mise en forme et apparence** qui vont donner l'aspect du tableau final.

![](_page_35_Picture_55.jpeg)

Une fois le tableau réalisé, on peut le modifier en faisant un clic droit sur le tableau et en sélectionnant **Propriété de la vue**,

![](_page_35_Picture_5.jpeg)

![](_page_35_Picture_56.jpeg)

On va maintenant réaliser des légendes de couleur. Pour cela on réalise un zonage en fonction des services, des types de sols… etc. On lance la fonction **Choix de couleur** dans la liste déroulante **Pièce et surface**

![](_page_35_Picture_57.jpeg)

On définit la catégorie ou en crée une nouvelle. On change le titre, on choisit la couleur par rapport à une finition, un service, une surface…etc,

On créer ou on modifie les valeurs, les couleurs, les motifs…etc. Puis maintenant on va attribuer des valeurs aux différentes pièces, par exemple le type de revêtement de sol. On sélectionne les pièces déjà réalisées puis dans les propriétés du type on indique le type de finition du sol définit au préalable dans le choix des couleurs.

![](_page_36_Picture_3.jpeg)

Une fois l'identification réalisée sur l'ensemble des pièces, on créé une **légende**

Puis on indique le type d'espace et le choix des couleurs.

![](_page_36_Figure_6.jpeg)

Applique

Annuler

 $\overline{\alpha}$ 

<<Aperçu

Nouvelle feuille

### Chapitre 20 : la mise en page et l'impression

Pour mettre en page des vues dans REVIT, il suffit de réaliser un glisser/déposer des vues sur le format de papier choisit à partir de l'arborescence du projet.

Dans un premier temps, vous créez une nouvelle feuille en insérant un cartouche avec cadre. Soit avec le clic droit en étant sur f**euille** de l'arborescence du projet, soit à partir de l'onglet **Vue**, panneau **composition de feuille** et **Nouvelle feuille**

Une fenêtre s'ouvre puis vous sélectionnez le cartouche ou vous le chargez puis le sélectionnez

![](_page_37_Picture_5.jpeg)

Une feuille s'affiche dans l'arborescence et apparaît à l'écran. Elle a pour nom A101 –Sans nom. Vous pouvez la renommer en faisant un clic droit sur le nom puis renommer. **Contract** 

![](_page_37_Picture_108.jpeg)

Dans la boîte de dialogue **Propriétés d'occurrence,** vous pouvez renseigner les différents champs (nom du client, adresse …)

Ces informations sont renseignées une seule fois et vont être réutilisé pour les autres feuilles avec cartouche.

Vous pouvez ensuite réaliser des glisser/déposer sur la feuille en ayant bien auparavant réglé la taille du cadre des vues concernées ainsi que l'échelle désirée.

![](_page_37_Figure_11.jpeg)

![](_page_37_Figure_12.jpeg)

![](_page_37_Picture_109.jpeg)

 $\Lambda$  compared to the

Avant de lancer l'impression, vous pouvez configurer les propriétés d'impression des éléments, comme la couleur des lignes, les motifs des lignes et l'épaisseur des lignes. Ceci à partir de l'onglet Gérer, le panneau Paramètres du projet puis Paramètres et style d'objets.

![](_page_38_Picture_2.jpeg)

![](_page_38_Picture_99.jpeg)

 $\Gamma$ 

Vous pouvez ensuite lancer l'impression à partir de la commande Imprimez du menu REVIT et terminer la configuration de l'impression, en choisissant l'imprimante, le format de papier, de la position sur la feuille, du zoom...Etc.

### Chapitre 21 : les composants de site

![](_page_38_Picture_100.jpeg)

On a plusieurs méthodes pour créer une surface topographique :

- Création manuelle
- A partir d'un fichier DWG  $\bullet$
- A partir d'un fichier de points

![](_page_38_Figure_11.jpeg)

Remarque : Pour réaliser une surface topographique, on doit se trouver dans la vue **Plan masse**

### Chapitre 22: le rendu et l'animation

Grâce à REVIT vous pouvez générer une image réaliste d'un modèle de bâtiment.

Vous ne pouvez calculer en rendu que les vue 3D, ceci signifie que pour rendre une façade d'un bâtiment, vous devez orienter une vue isométrique 3D suivant la face à calculer.

Pour accéder à la boîte de rendu, accéder à la vue 3D et aller dans la barre de contrôle d'affichage :

Le bouton rendu en haut de la boite permet de lancer le calcul total du rendu ou une zone si vous cocher la case zone

Dans la boîte de dialogue rendu, vous retrouver différentes options :

- Qualité : vous disposez de 5 qualités de rendu et une 6ème personnalisable.
- Paramètre de sortie : donne la résolution de l'image  $\bullet$
- Eclairage : permet de choisir le mode d'éclairage (intérieurs, extérieurs, position du soleil…)  $\bullet$
- Arrière-plan : couleur uni ou le ciel défini par REVIT
- Image : permet de régler le reflet, les ombres, la valeur d'exposition….etc.
- Vue : permet d'afficher le modèle de rendu précédent.  $\bullet$
- Enregistrer : permet de sauvegarder le rendu dans le projet (il apparaît dans l'arborescence)  $\bullet$
- Exporter  $\bullet$

Avant de lancer le rendu, vous devez avoir défini au préalable les matériaux de rendu des différents

éléments.

![](_page_39_Picture_120.jpeg)

![](_page_39_Picture_18.jpeg)

![](_page_39_Picture_121.jpeg)

#### **Formation REVIT**

Coupe

3D par défaut

Visite virtuelle

Caméra

Repi

î٦ Vue

 $3D$ 

◉

REVIT permet d'avoir la vue 3D, mais également des points de vue du projet par l'intermédiaire de l'outil caméra de l'onglet Vue puis Vue3D.

Il suffit de se positionner sur la vue du RDC par exemple et de positionner la caméra, en réglant la profondeur et la largeur du point de vue.

Autre possibilité de REVIT, l'outil Visite virtuelle, qui permet toujours dans une vue en plan de réaliser un chemin, suivant lequel nous allons passer et permettre une visite virtuelle du bâtiment.

Une fois réalisé, l'arborescence fait apparaître visites virtuelles. On peut régler certain paramètres ou la modifier puis réaliser une lecture de la visite.

![](_page_40_Picture_5.jpeg)

![](_page_40_Picture_6.jpeg)

![](_page_40_Picture_7.jpeg)

### Chapitre 23 : Etude volumique d'un projet

REVIT dispose de fonctions pour l'étude volumique de projet. Le modeleur d'architecture englobe des outils permettant de définir une association plus étroite entre les études volumiques et les éléments de construction. Une fois le volume réalisé, on peut en effet affecter des systèmes de mur rideaux, des sols, toits et murs sur le modèle volumique.

On accède à l'outil de volume par l'onglet **Volume et Site** puis dans le panneau **Volume conceptuel**, prendre **Volume in Situ**

![](_page_41_Picture_4.jpeg)

On peut créer des formes volumique soit en traçant une esquisse à partir des outils de dessin puis en sélectionnant l'esquisse et choisissant dans le ruban créer une forme pleine.

![](_page_41_Picture_6.jpeg)

Autre méthode pour créer un volume, par raccordement d'esquisses. On trace des esquisses dans différents niveaux (exemple niveau 1, 2 et 3) puis en sélectionnant l'ensemble des esquisses on choisit dans le ruban créer une forme pleine. Le volume se crée en passant par les différentes esquisses.

![](_page_41_Picture_8.jpeg)

NOTES :